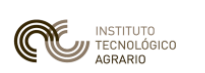

# MÓDULO 5: E5. *Geoproceso Vectorial II*

#### 1. Introducción

Esta práctica está orientada a va a trabajar con herramientas básicas en los análisis de los Sistemas de Información Geográfica, como los buffer o intersecciones. Se trata de llegar a un resultado final a partir de acciones sobre las geometrías de las capas.

## 2. Ejercicio Práctico

#### 2.1.- E5: DETERMINAR CUÁLES SON LAS EXPLOTACIONES DE PORCINO, [POR MUNICIPIO Y UNIDAD VETERINARIA](https://eclapvirtual.jcyl.es/moodle/mod/assign/view.php?id=44172), QUE [SE ENCUENTREN A UNA DISTANCIA MÍNIMA DE](https://eclapvirtual.jcyl.es/moodle/mod/assign/view.php?id=44172) 3.000 METROS A LAS PRINCIPALES VÍAS DE COMUNICACIÓN Y 750 [METROS DE CUALQUIER NÚCLEO DE POBLACIÓN EN LA PROVINCIA DE](https://eclapvirtual.jcyl.es/moodle/mod/assign/view.php?id=44172) VALLADOLID.

En este ejercicio se va a obtener una capa donde figuren las explotaciones de porcino que se encuentren a una distancia mínima de 3.000 metros de las principales vías de comunicación en la provincia de Valladolid y a 750 metros de cualquier núcleo de población. A la par, han de informar de la unidad veterinaria a la que pertenecen y el municipio donde estén localizadas.

- **Paso 1:** Abrir un proyecto nuevo, asignarle la proyección ETRS89 (*EPSG: 25830*) y guardarlo como "*Explotaciones Porcinas.qgz".*
- **Paso 2:** Primero vamos a analizar la información de partida.
	- ⎯ Por un lado encontramos una tabla de datos (fizticios) en formato de texto CSV, con la ubicación de las explotaciones de porcino de Castilla y León. Para poder trabajar con ella en nuestro ejercicio hemos de convertirla en un shape de puntuales.

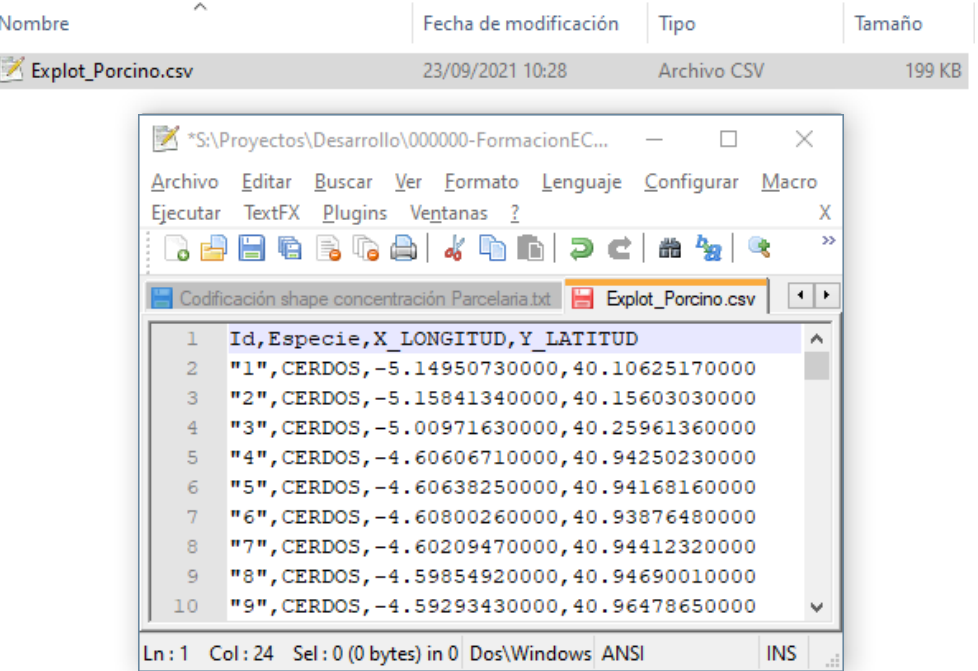

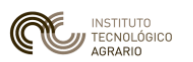

QGIS dispone de una herramienta para importar elementos puntuales a partir de sus coordenadas en un fichero de texto : *Caja de herramientas de Procesos / Creación de Vectores / Crear capa de puntos a partir de tabla.*

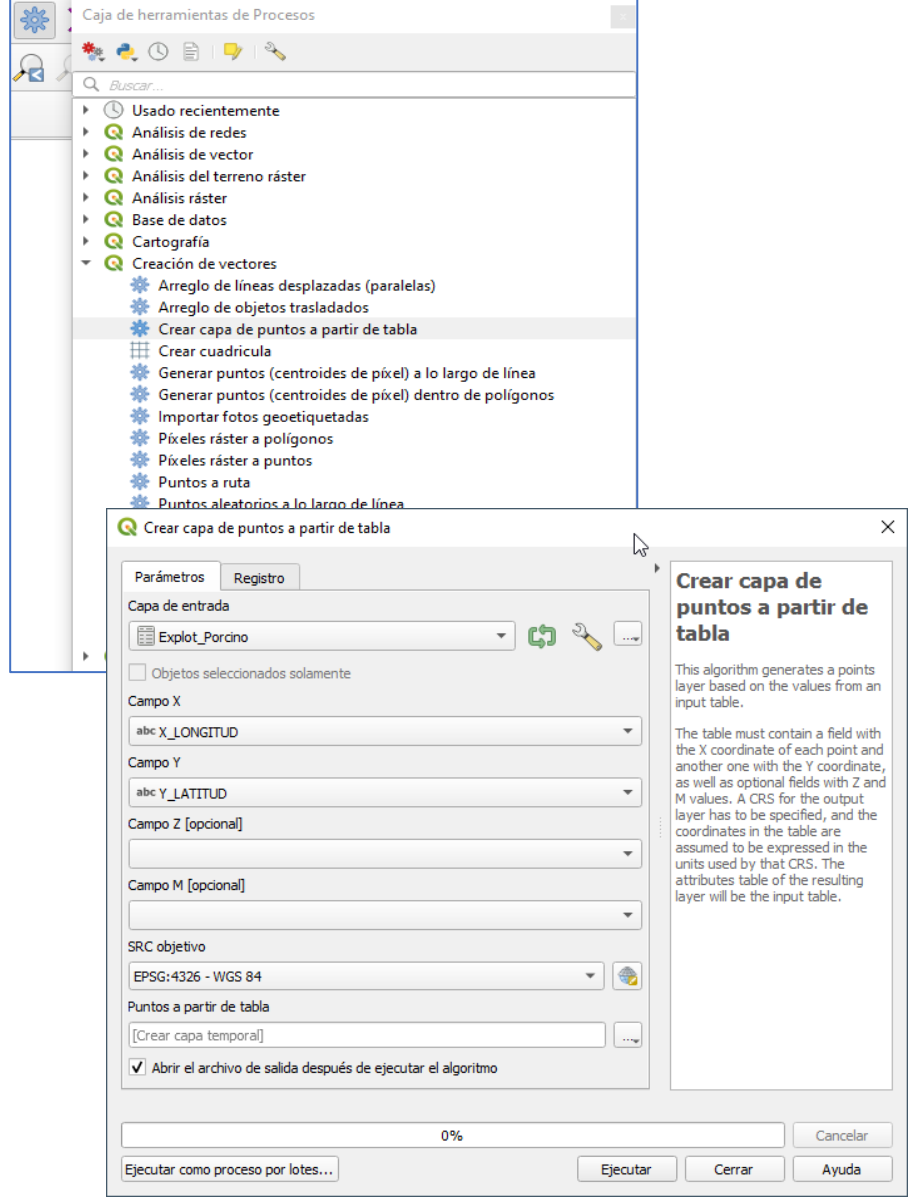

Seleccionamos los campos de la tabla que contienen las coordenadas en cada desplegable, respetamos su sistema de proyección (Fijaros en el fichero de texto que las coordenadas son angulares y no planimétricas como nuestro proyecto) y creamos un fichero temporal. Ejecutamos y se creará una nueva capa de puntuales que veremos sobre nuestra cartografía porque está proyectada al vuelo, pero realmente sus coordenadas son angulares, con SR: WGS84. Podríamos dejarlas así pero es más correcto mantener toda la cartografía en el mismo SR. Así vamos a reproyectar la nueva capa temporal a la proyección ETRS89 H30. En la *Caja de Herramientas / Vector General / Reproyectar capa.*

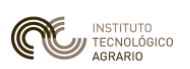

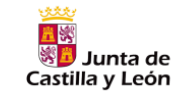

#### CÓMO CONVERTIR MIS DATOS EN GEOGRÁFICOS. CREACIÓN, EDICIÓN Y GESTIÓN DE MAPAS CON EL PROGRAMA QGIS.

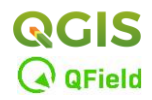

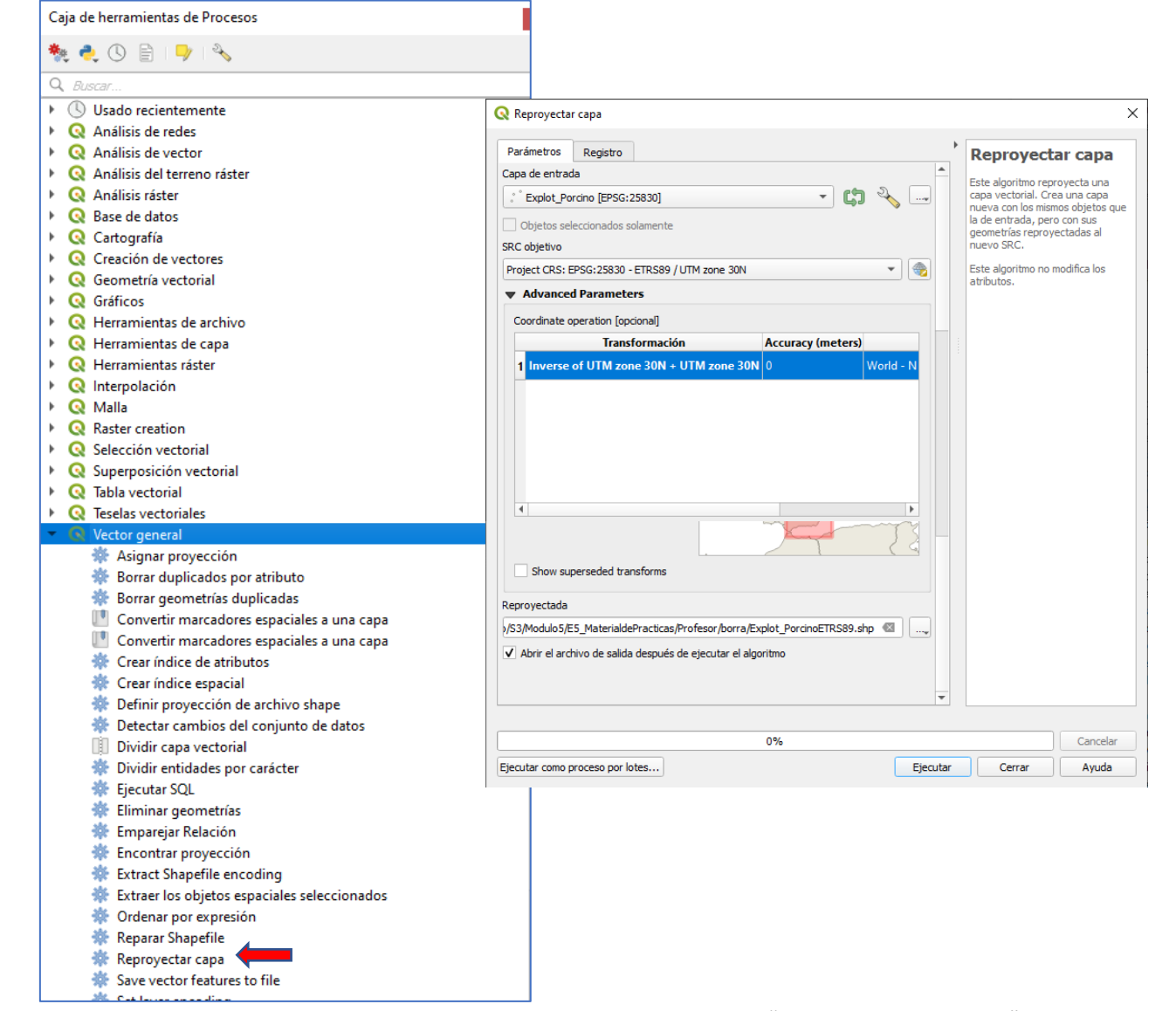

Crearemos una capa permanente que denominaremos "*Explot\_PorcinoETRS89*" que será la capa que utilizaremos para nuestro estudio. Automáticamente en el directorio del nuevo shape se generará un archivo llamado "*Explot\_PorcinoETRS89.prj*" que contendrá los datos de la geo-referenciación (ETRS89H30).

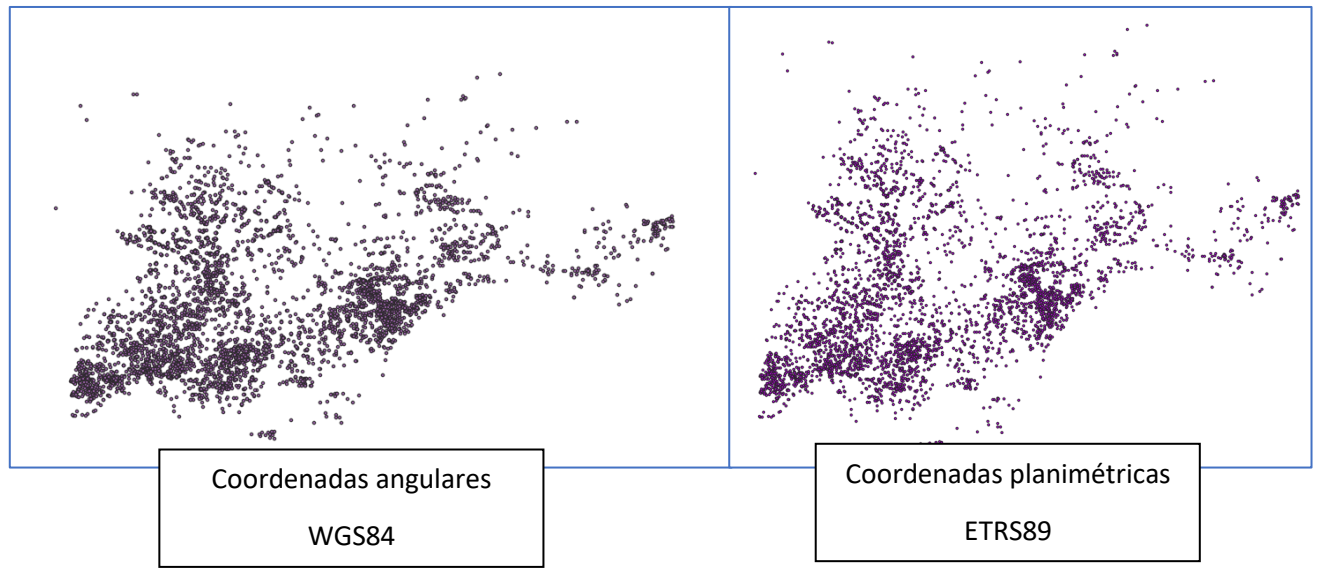

Por otro lado, disponemos de la red viaria de Castilla y León descargada del IDECyL *[\(https://idecyl.jcyl.es/geonetwork/srv/spa/catalog.search#/search?facet.q=inspireThemeURI%2](https://idecyl.jcyl.es/geonetwork/srv/spa/catalog.search#/search?facet.q=inspireThemeURI%2Fhttp%253A%252F%252Finspire.ec.europa.eu%252Ftheme%252Ftn) [Fhttp%253A%252F%252Finspire.ec.europa.eu%252Ftheme%252Ftn](https://idecyl.jcyl.es/geonetwork/srv/spa/catalog.search#/search?facet.q=inspireThemeURI%2Fhttp%253A%252F%252Finspire.ec.europa.eu%252Ftheme%252Ftn)*) en formato shape (*tn.carr\_cyl\_red\_vias.shp*).

La capa contiene mucha información que no necesitamos. Vamos a considerar como las principales vías de comunicación a la "*Red de Interés General del Estado*" y a la "*Red Regional Básica*" de los datos del shape; por lo que vamos a seleccionarlas y extraerlas a otra capa independiente. Así, miramos los atributos de la capa y esta información se detalla en el campo "*jcyl\_clase*". Haremos una *Selección por atributos*:

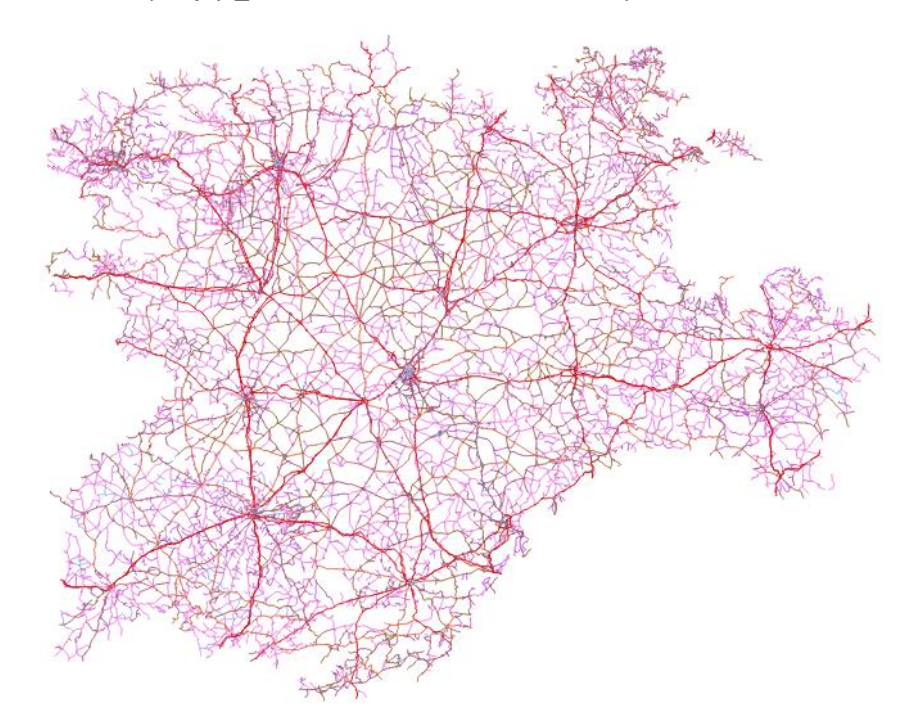

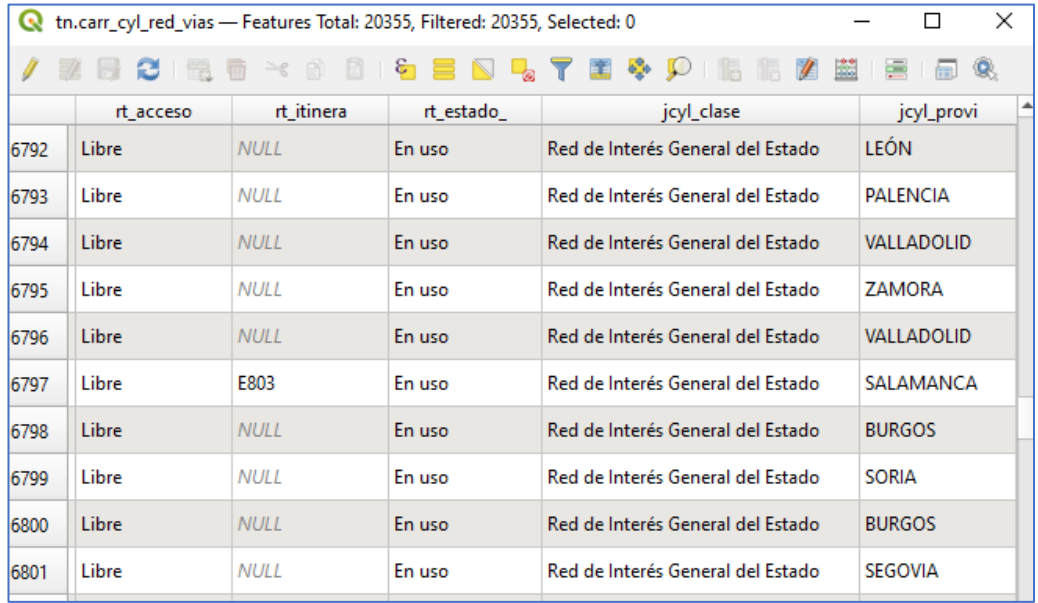

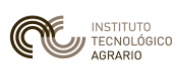

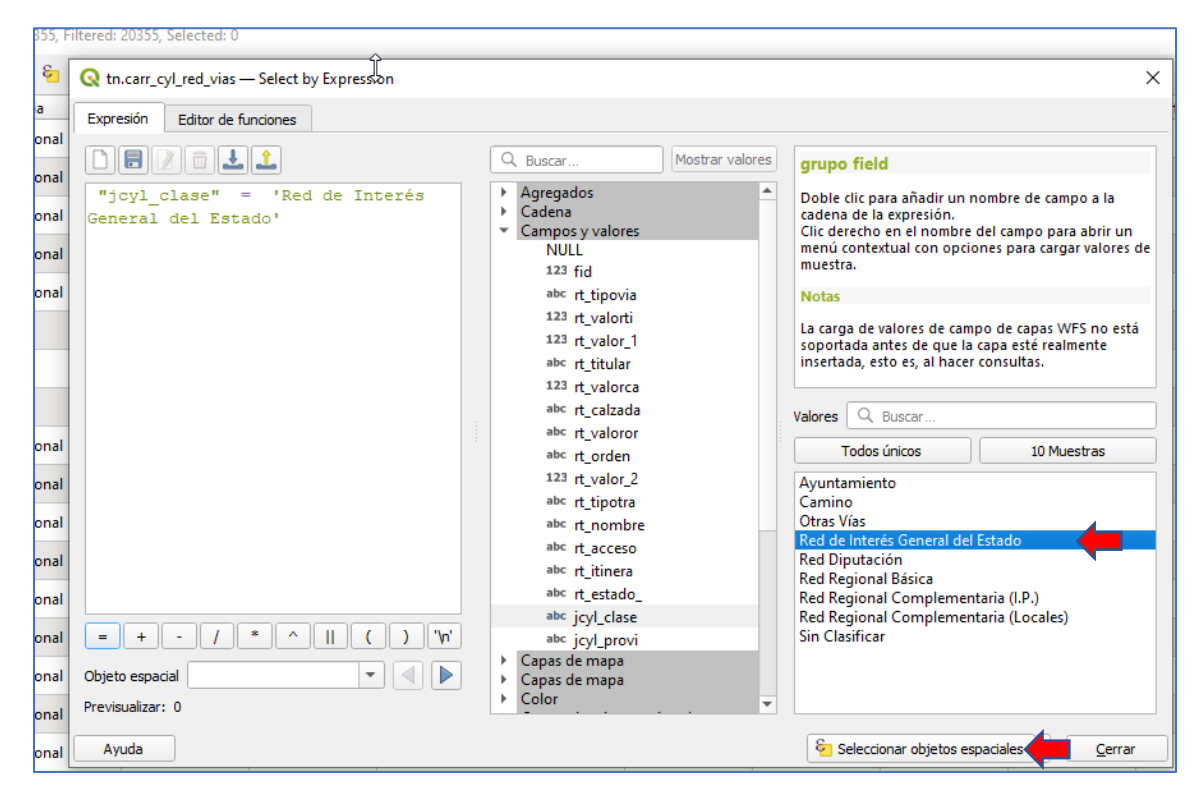

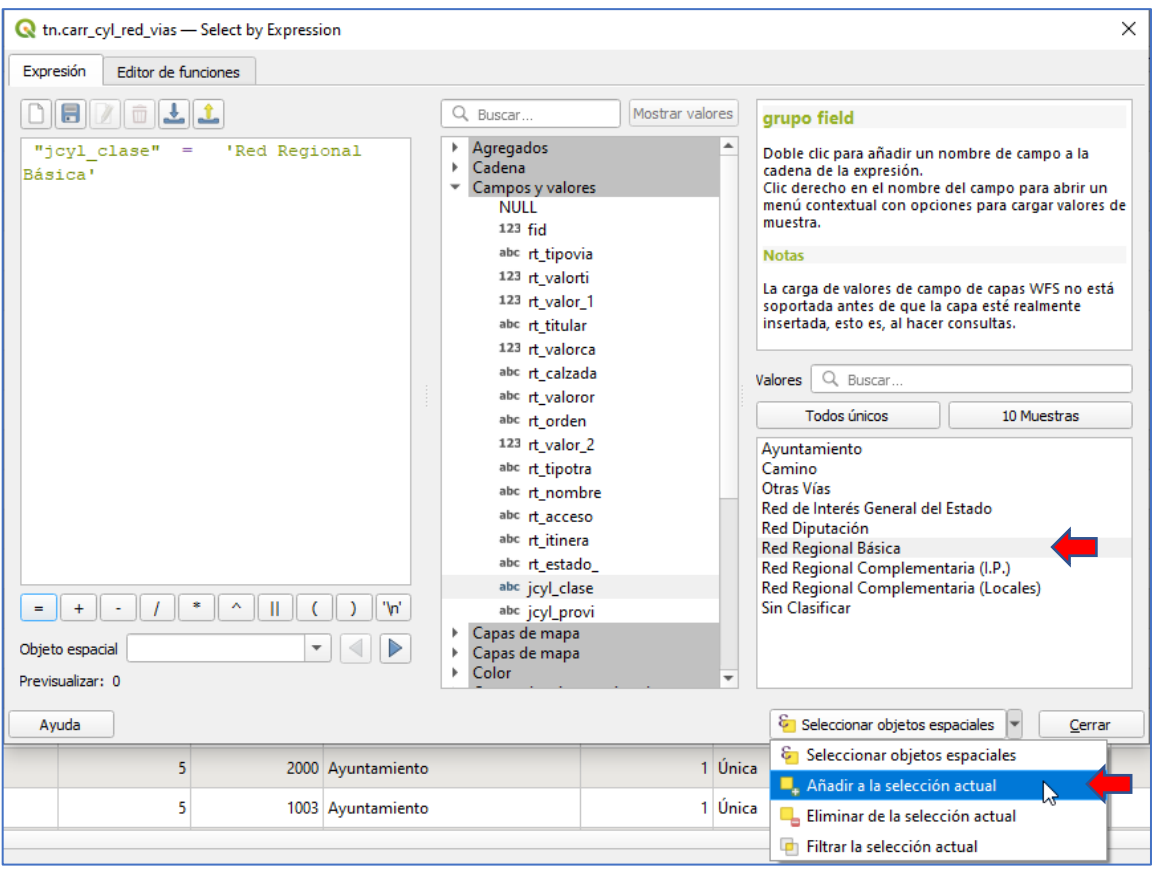

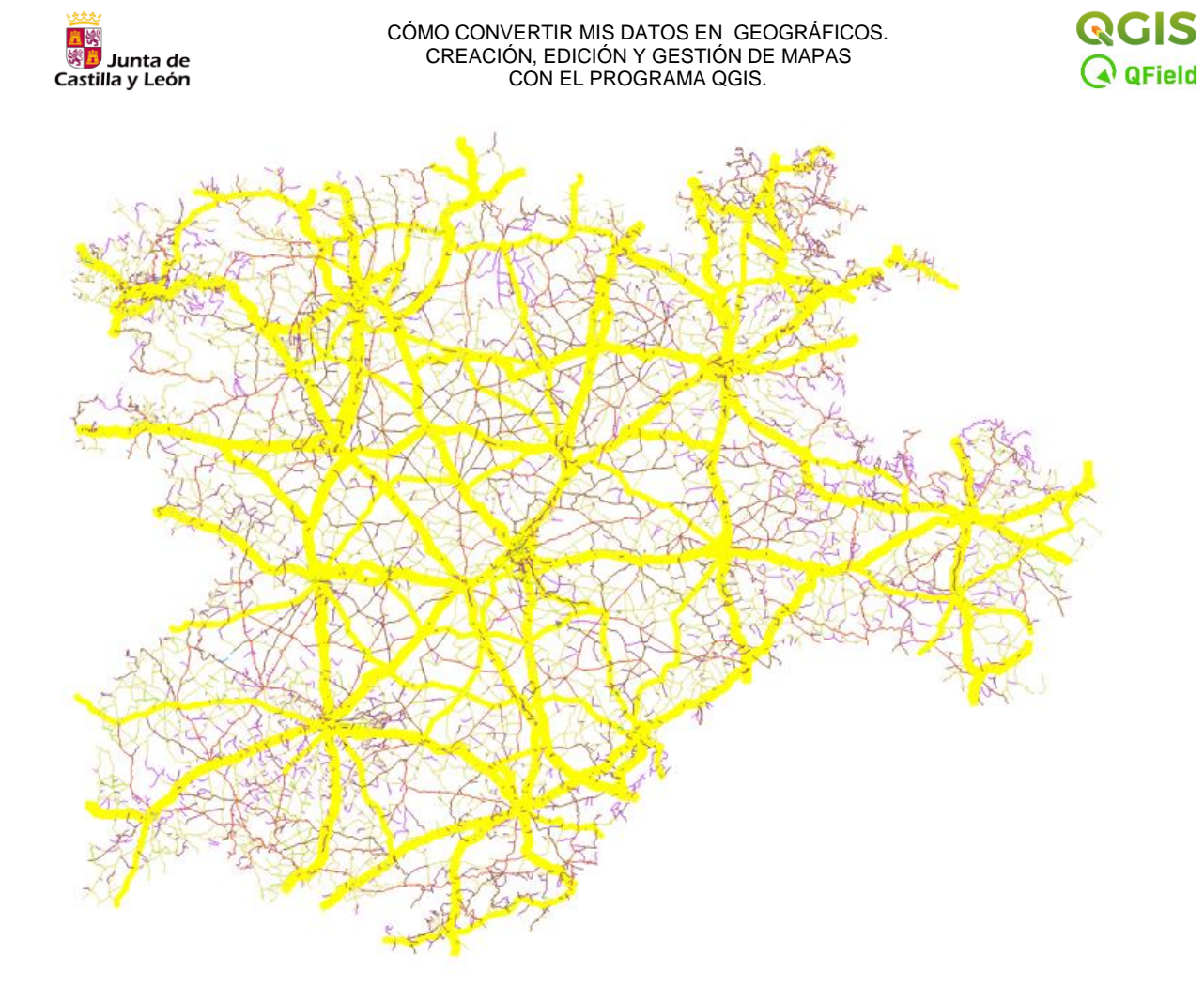

INSTITUTO<br>TECNOLÓGICO<br>AGRARIO

Por último guardaremos la selección como una capa independiente a la que llamaremos "*VialesppalesCyL*", que será con la que operemos para obtener el resultado demandado en el enunciado del ejercicio.

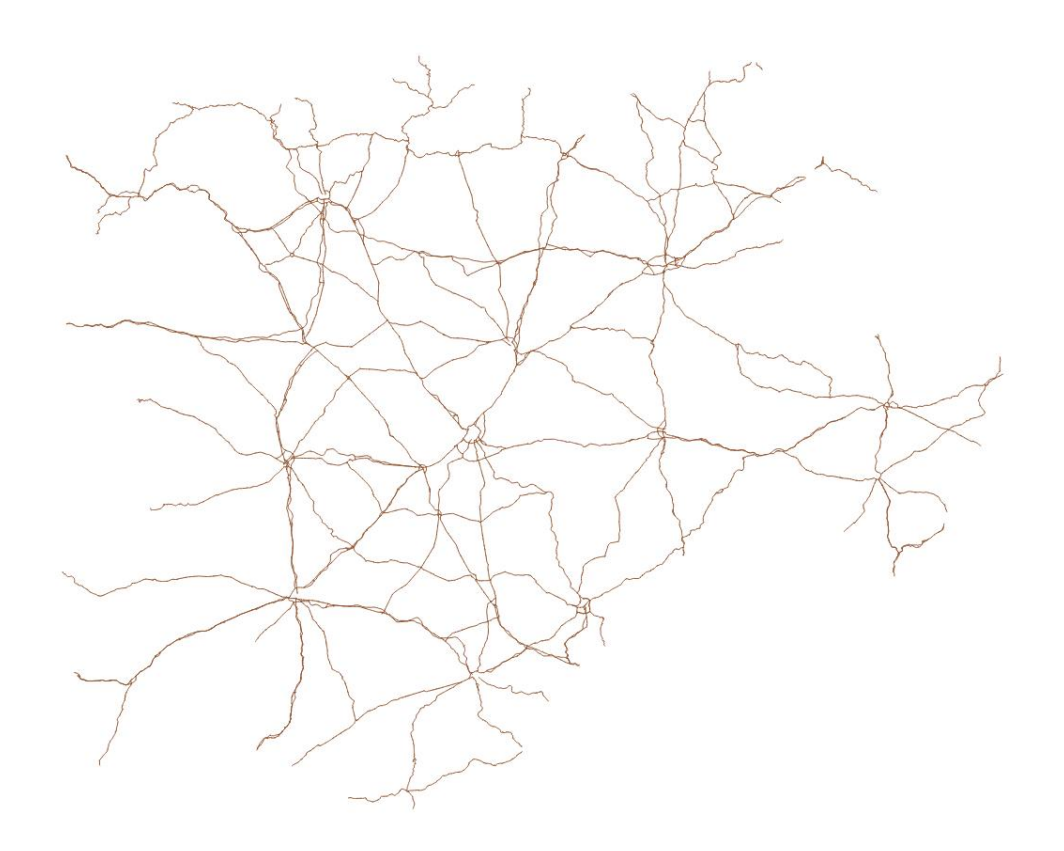

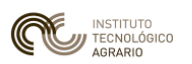

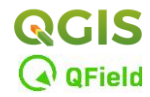

• **Paso 3:** Cargar las capas: *Prov\_VA.*shp, y *Nucleos\_de\_Poblacion\_CyL.shp*.

Colocar las capas según la figura siguiente y asignarles el sistema de proyección *ETRS89* cuando proceda:

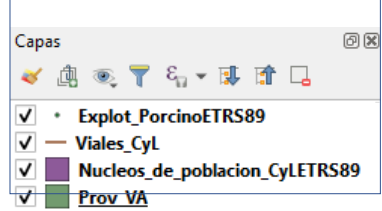

Los shapes de los datos de partida se extienden geográficamente por toda la comunidad de Castilla y León, a efectos de reducir y facilitar los cálculos, vamos a seleccionar sólo aquellas entidades que pertenecen a la provincia de Valladolid.

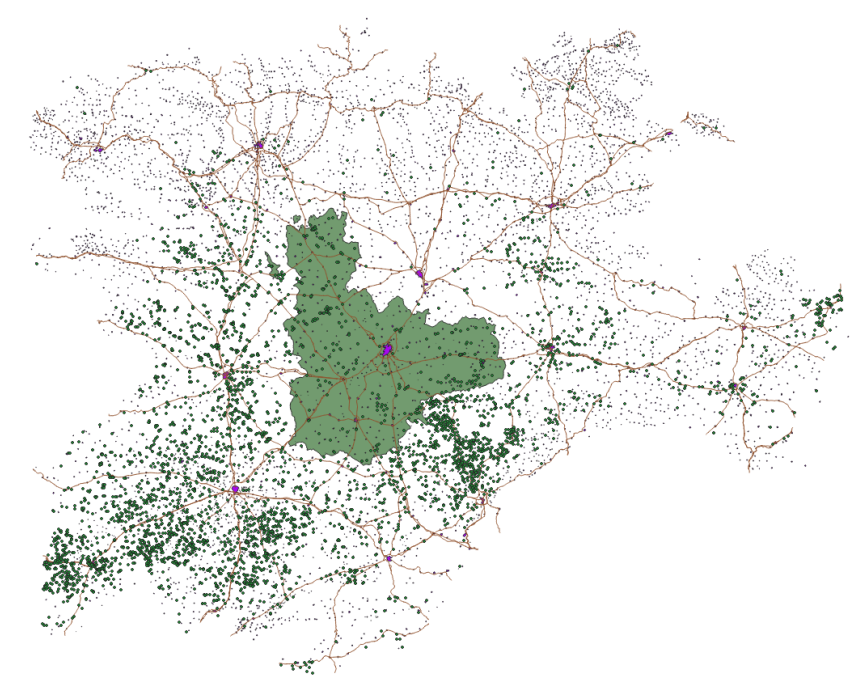

• **Paso 4:** Primero lo hacemos para la capa de *Explotaciones de porcino*. Seleccionar la opción *Vectorial/ Herramientas de investigación/ Seleccionar por localización*:

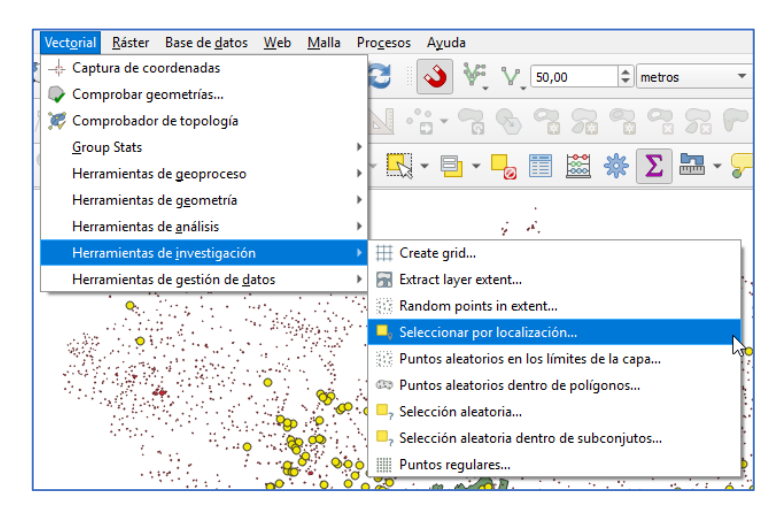

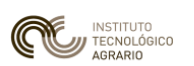

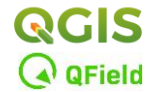

- ⎯ Exportar la capa de explotaciones seleccionadas y denominarla *Explots\_PO\_VA.shp.*
	- Se genera una nueva capa, *Explots\_PO\_VA.shp*, que se incorpora directamente a la TOC y eliminamos o desactivamos la capa *Explot\_Porcino.shp.*

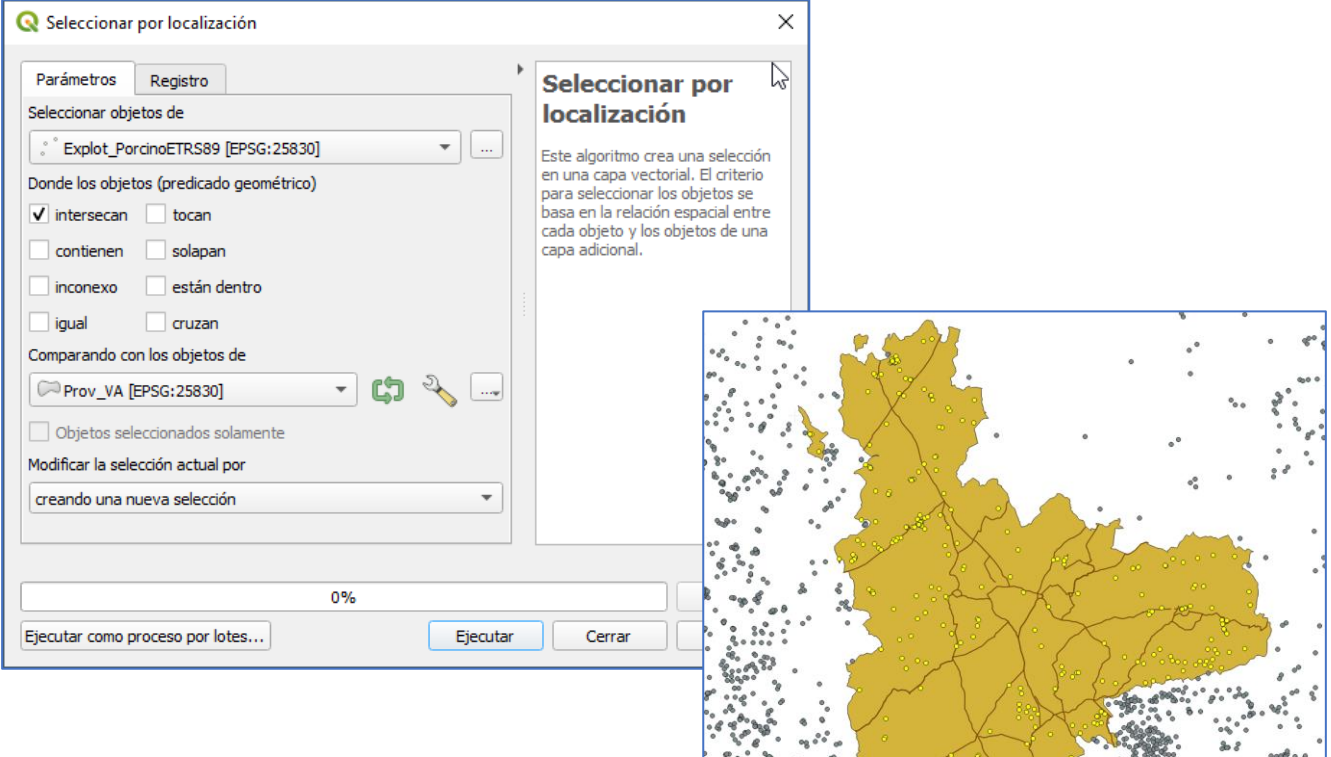

 $\mathcal{C}_1, \mathcal{C}_2, \mathcal{C}_3, \mathcal{C}_4, \mathcal{C}_5, \mathcal{C}_6, \mathcal{C}_7, \mathcal{C}_8, \mathcal{C}_9, \mathcal{C}_1, \mathcal{C}_2, \mathcal{C}_3, \mathcal{C}_4, \mathcal{C}_5, \mathcal{C}_6, \mathcal{C}_7, \mathcal{C}_8, \mathcal{C}_9, \mathcal{C}_9, \mathcal{C}_9, \mathcal{C}_9, \mathcal{C}_9, \mathcal{C}_9, \mathcal{C}_9, \mathcal{C}_9, \mathcal{C}_9, \mathcal{C}_9, \mathcal{$ 

 $\mathcal{E}_c$  $\begin{smallmatrix}&0\\0&&0\\&0&0\\&&0\end{smallmatrix}$ 

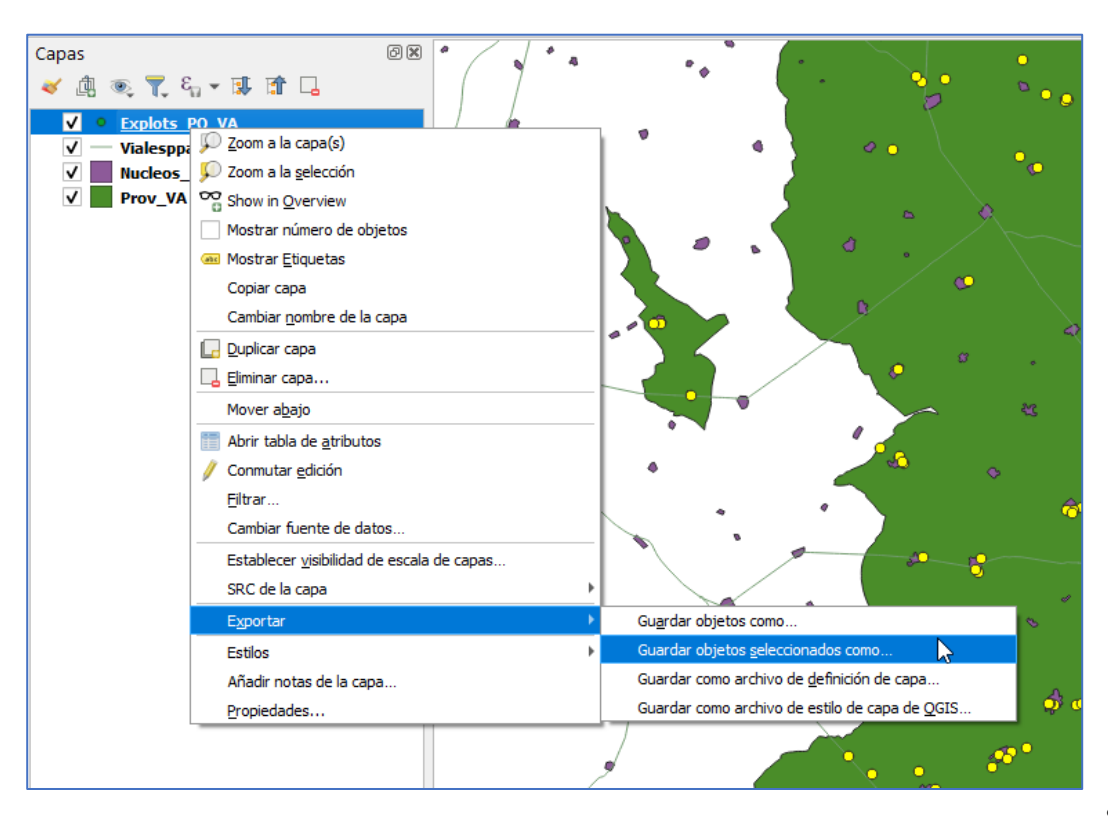

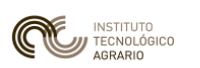

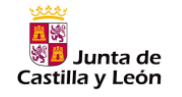

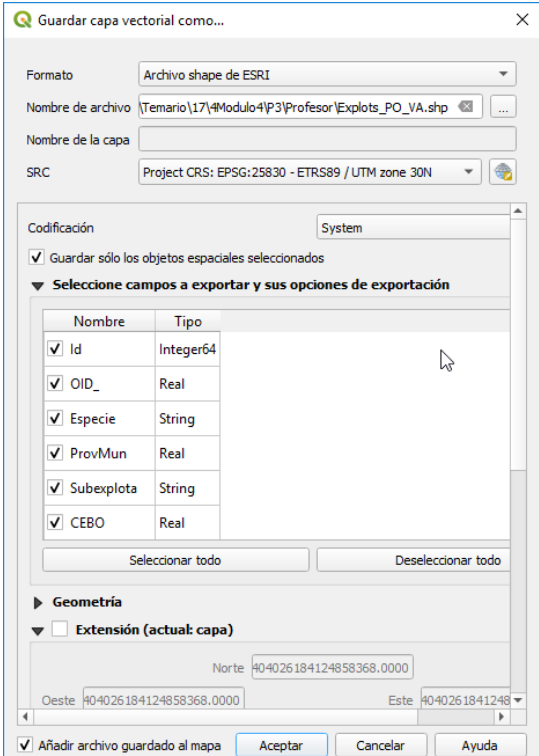

Se repite el proceso para la capa "Nucleos\_de\_Poblacion\_CyLETRS89" creando la capa "*NucleosVA" y para la capa "Viales\_CyL" creando la capa "Viales\_VA*". Desactivamos o borramos las capas origen, previas a la selección, de Castilla y León.

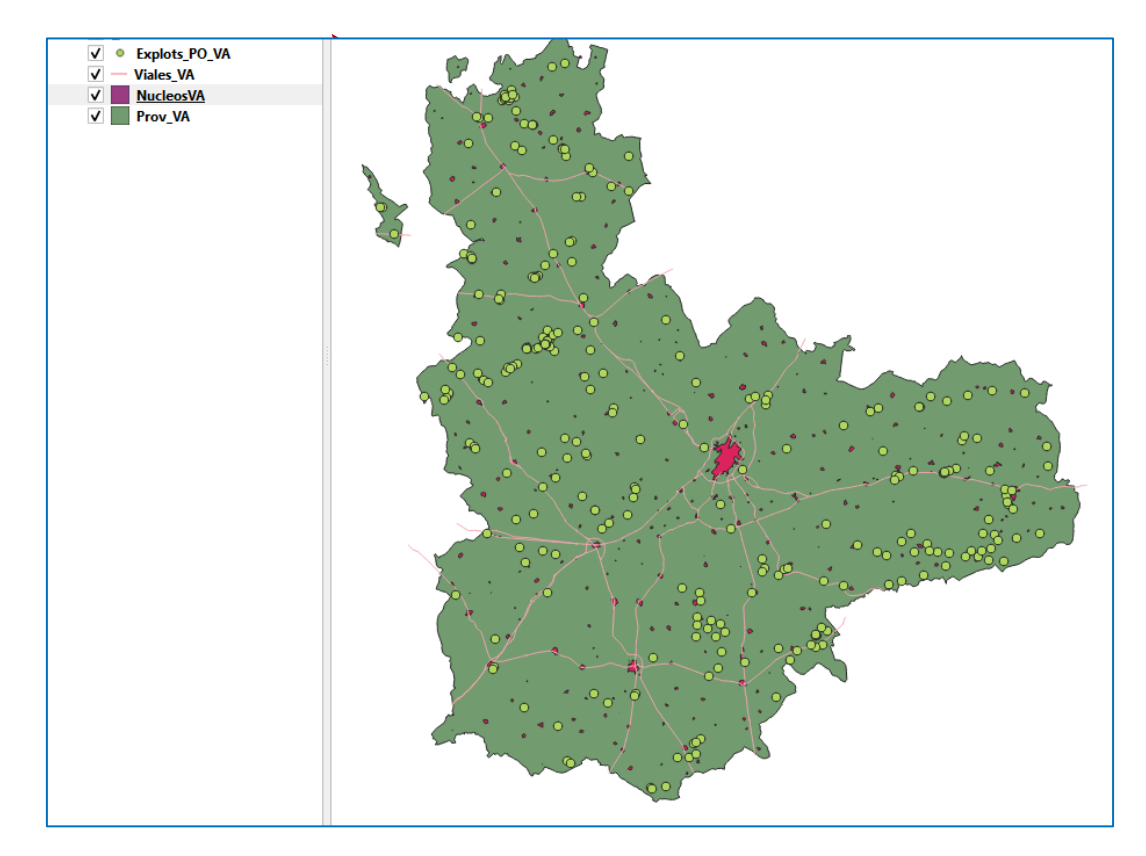

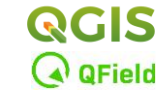

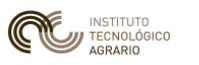

- ※<mark>量</mark> Junta de Castilla y León
- **Paso 5:** Una vez acotados los datos de trabajo comenzamos el geoprocesamiento para seleccionar las explotaciones de porcino situadas como muy cerca a 3.000 metros de las principales vías de comunicación.

El primer paso es generar un pasillo de 3.000 metros a ambos lados de las vías de comunicación para excluir las que estén dentro de ese margen. Para ello se utiliza la herramienta BUFFER de los geoprocesos de QGIS. El proceso generará un buffer o pasillo por cada segmento de las entidades de las vías de comunicación. En la propia herramienta, a fin de tener corredores consecutivos, activamos la casilla de *"Disolver el resultado"* . El archivo se llamará *Buffer\_3000.shp.*

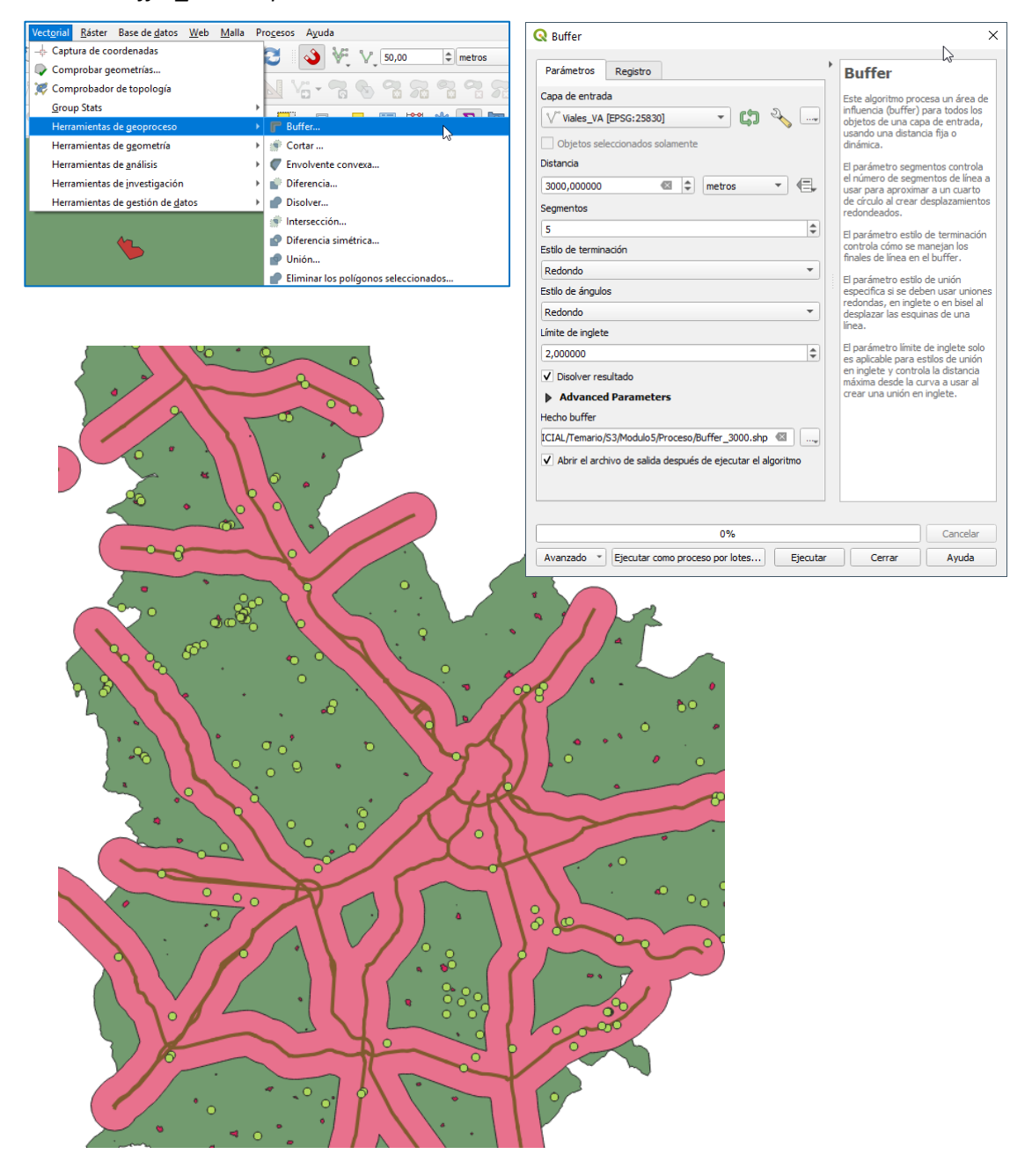

• **Paso 6:** Crear los recintos que acotan la distancia de 750 metros de cualquier explotación porcina a los núcleos de población.

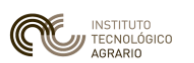

El proceso es el mismo que el seguido en el paso anterior, generar un pasillo de 750 metros alrededor de los núcleos de población para excluir las que estén dentro de ese margen. . El archivo se llamará *Buffer\_750.shp.*

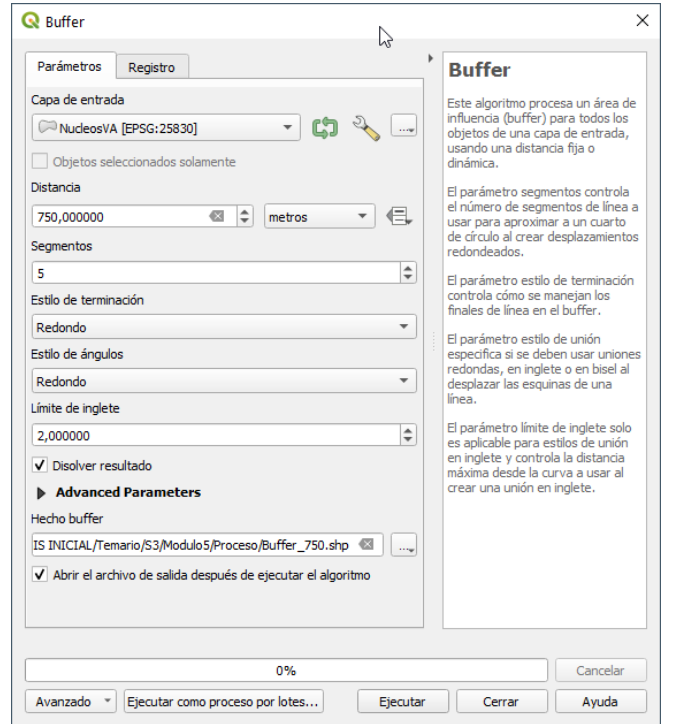

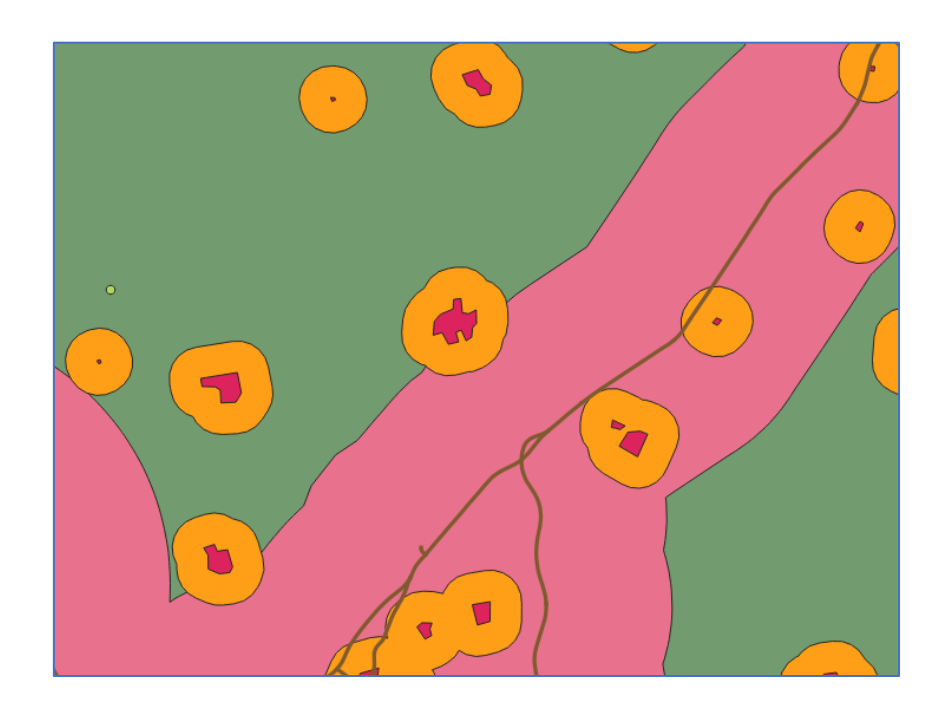

• **Paso 7:** Una vez que tenemos las áreas de influencia de las vías de comunicación y de los núcleos de población, vamos a unificarlas en una sola capa para poder filtrar las explotaciones que estén fuera de estos contornos. Utilizamos la herramienta de geoproceso

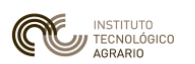

UNIÓN. Se creará una capa temporal que no consolidamos porque sólo nos va a servir de apoyo en la selección.

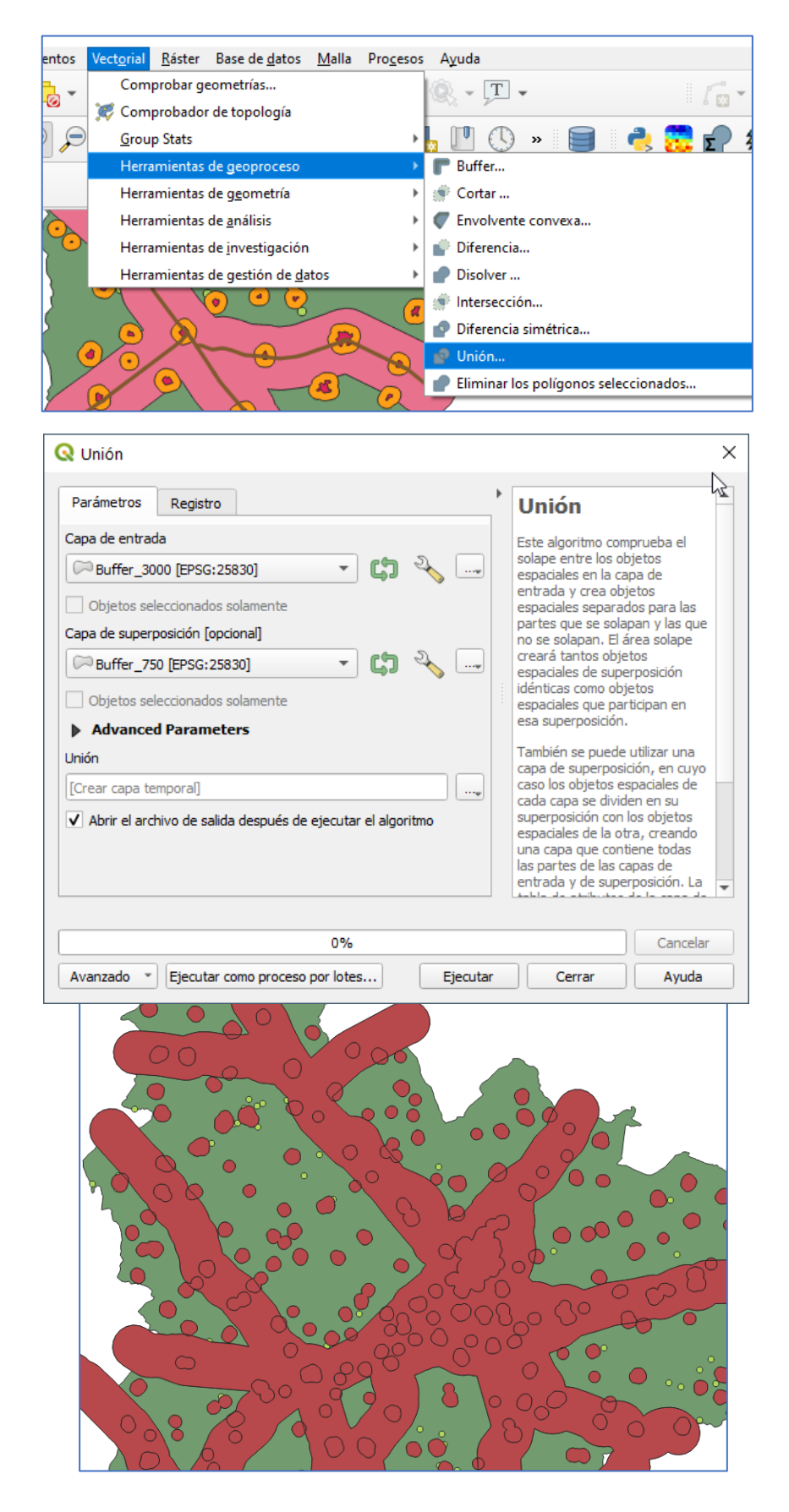

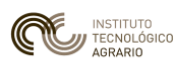

Desactivamos las capas de los buffer originales y comprobamos visualmente que efectivamente se han unido las dos capas. Todas aquellas explotaciones que se encuentren dentro de los recintos de la capa UNION han de ser excluidas por no cumplir los criterios establecidos de distancia.

• **Paso 8:** Seleccionar las explotaciones que están dentro de la capa UNION, con una *Selección por Localización.*

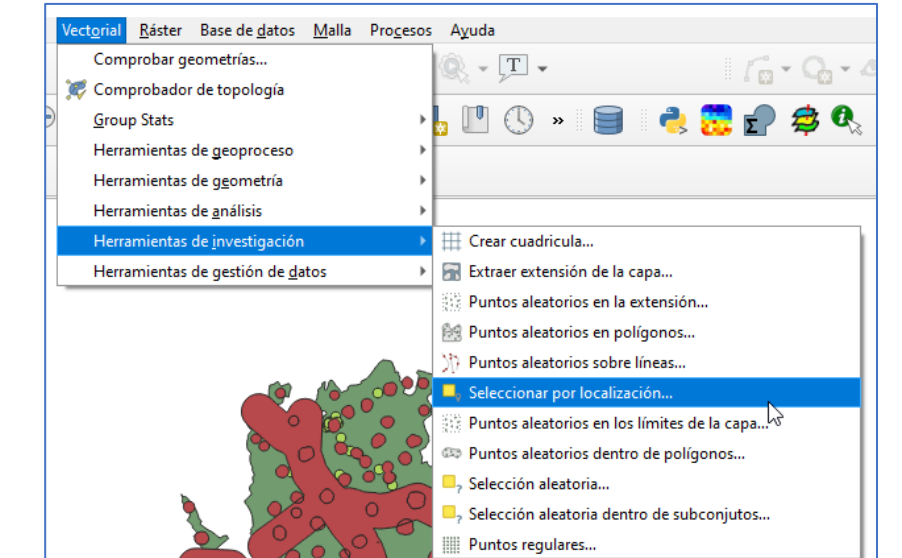

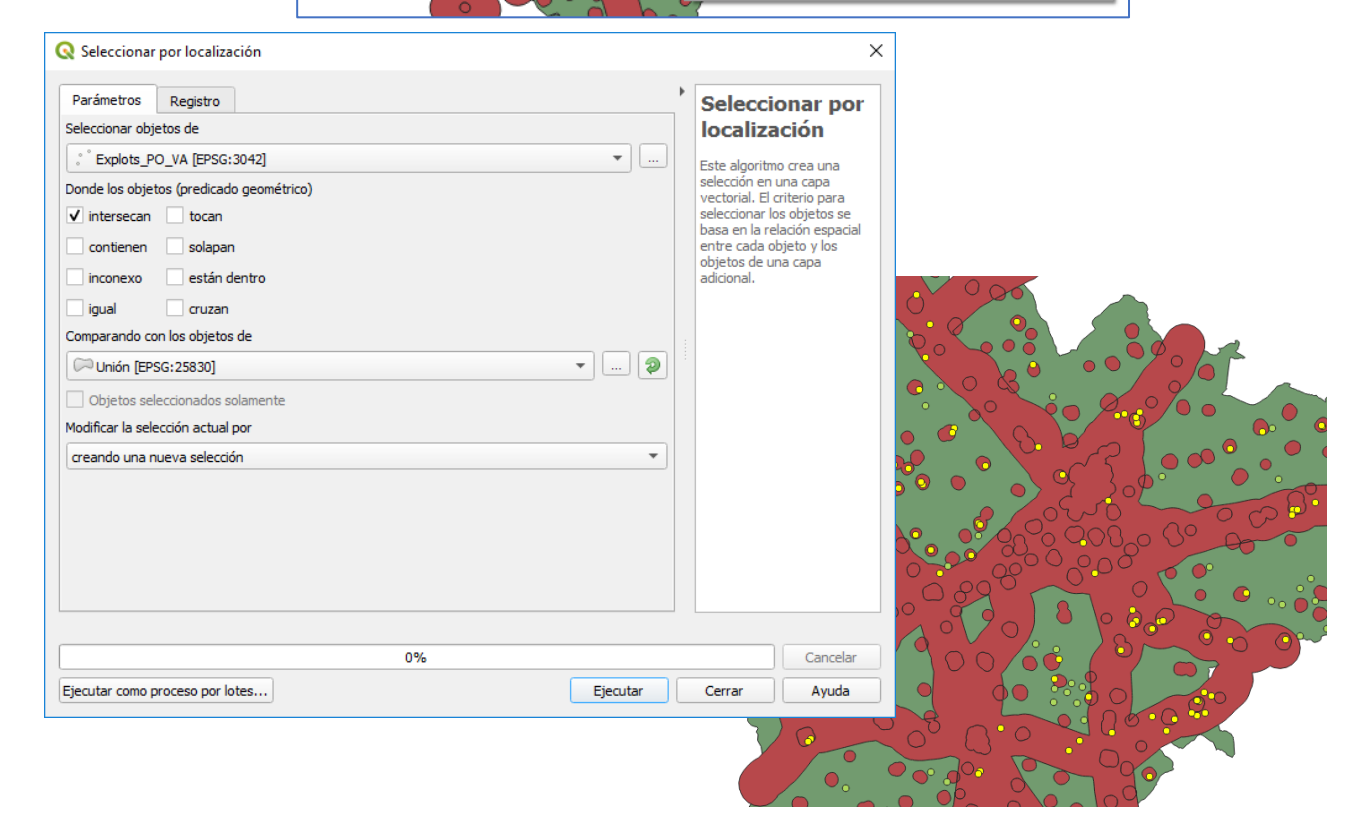

• **Paso 9:** Una vez seleccionadas las explotaciones que no cumplen los criterios de distancia vamos a seleccionar por una selección inversa las que sí las cumplen. Así desde los atributos

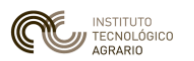

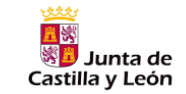

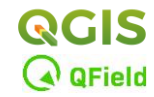

de *Explots\_PO\_VA.shp / Abrir atributos/ [icono] Invertir la selección* y *Exportar* los datos a una nueva capa llamada *Explots\_Validas.shp.* Desactivar la capa *Explots\_PO\_VA.shp y Union.*

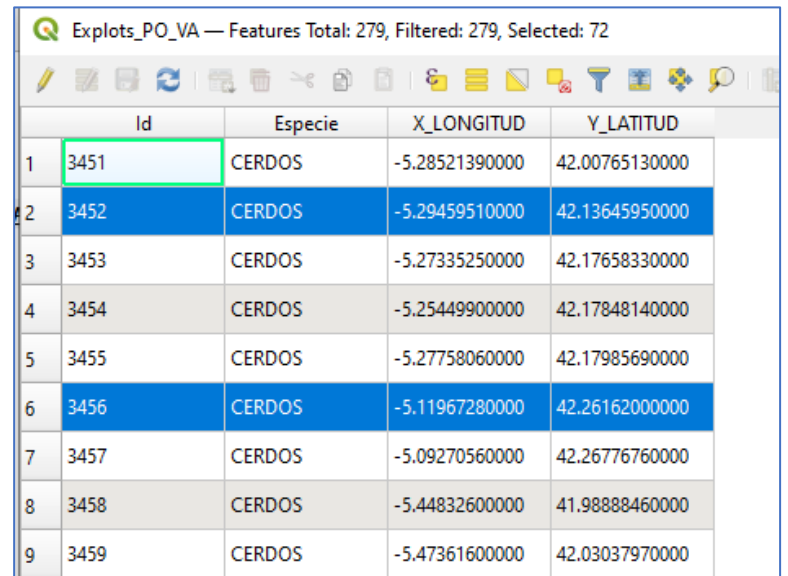

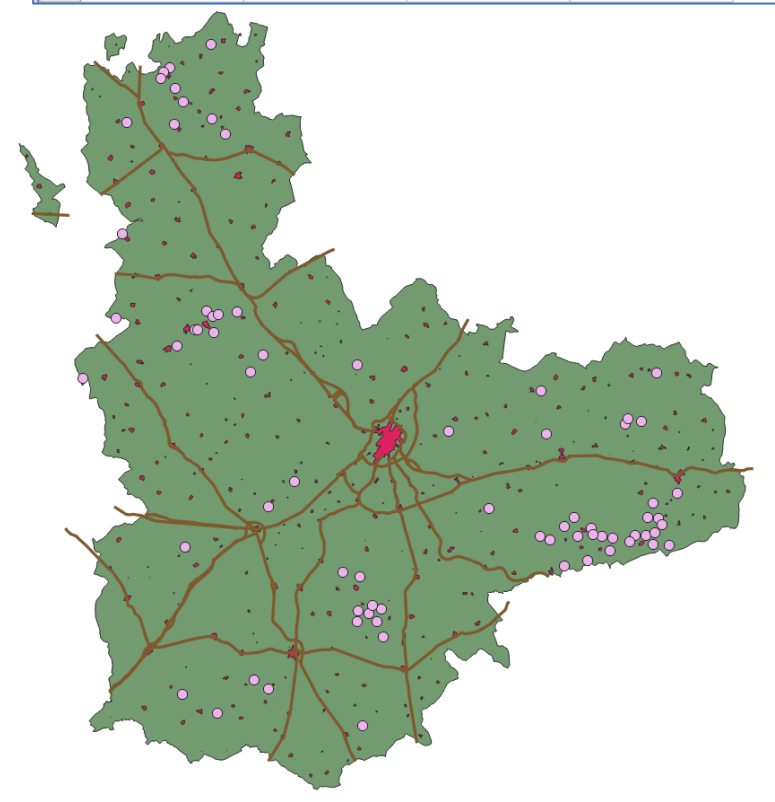

• **Paso 10:** Ya tenemos la capa de las explotaciones que distan lo establecido a las vías de comunicación y a los núcleos de población. Ahora hay que adjuntar a cada explotación la información de los municipios y las Unidades veterinarias a las que pertenecen.

Cargar las capas *MunisETRS89.shp* y *Unds\_Veterinarias.shp* y comprobar si tienen asignado el sistema de proyección correcto (ETRS89).

• **Paso 11:** Para visualizar correctamente la información incorporada le aplicamos la siguiente simbología:

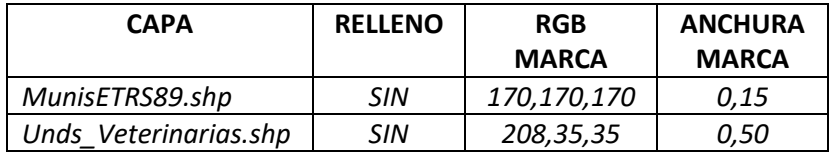

- **Paso 12:** Para incluir la información de estas dos capas a la de explotaciones válidas, vamos a seleccionar los recintos pertenecientes a cada una de ellas a la provincia de Valladolid. Se van a emplear dos métodos:
	- 1.- Para la capa *Unds Veterinarias.shp:* Selección directa en la tabla de atributos. Colocando primero por orden ascendente el campo *"CODPRO"* con el código de provincia y seleccionando con el ratón y/o teclado los valores correspondientes al número "*47"* (Valladolid). La selección la exportamos a una capa nueva denominada *UV\_VA.shp (ojo exportar a SR: ETRS89)* y copiamos el estilo de simbología antes de desactivar la capa *Unds\_Veterinarias.shp.*

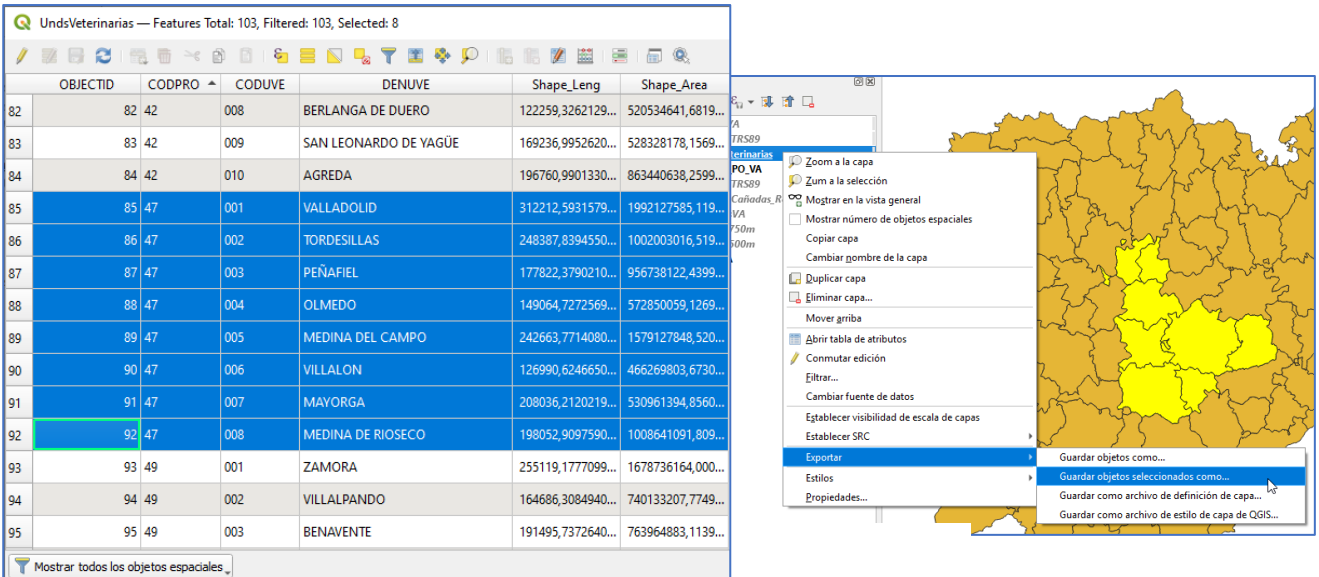

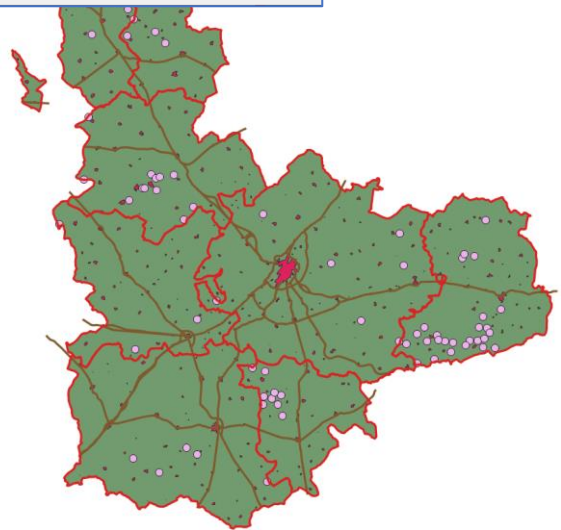

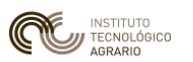

- 2.- Para la capa *MunisETRS89.shp* : *Selección por Expresión* del campo "PROVINCIA=47". La selección la exportamos a una nueva capa que denominaremos *Munis\_VA.shp* y copiamos el estilo de simbología antes de desactivar o borrar la capa *MunisETRS89.shp.*

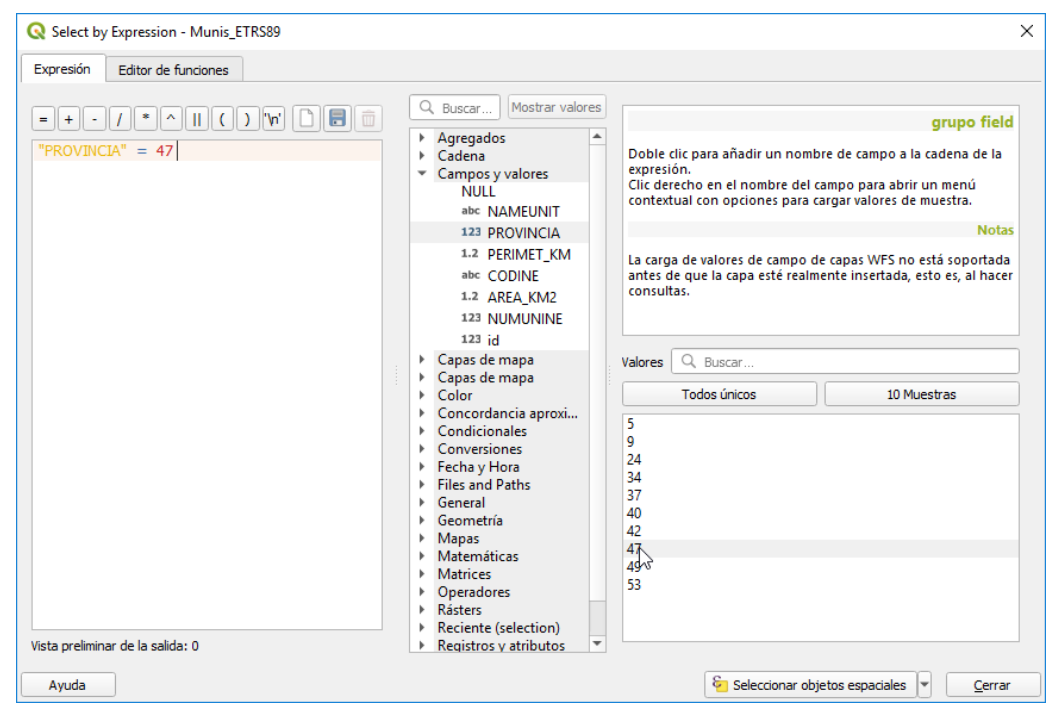

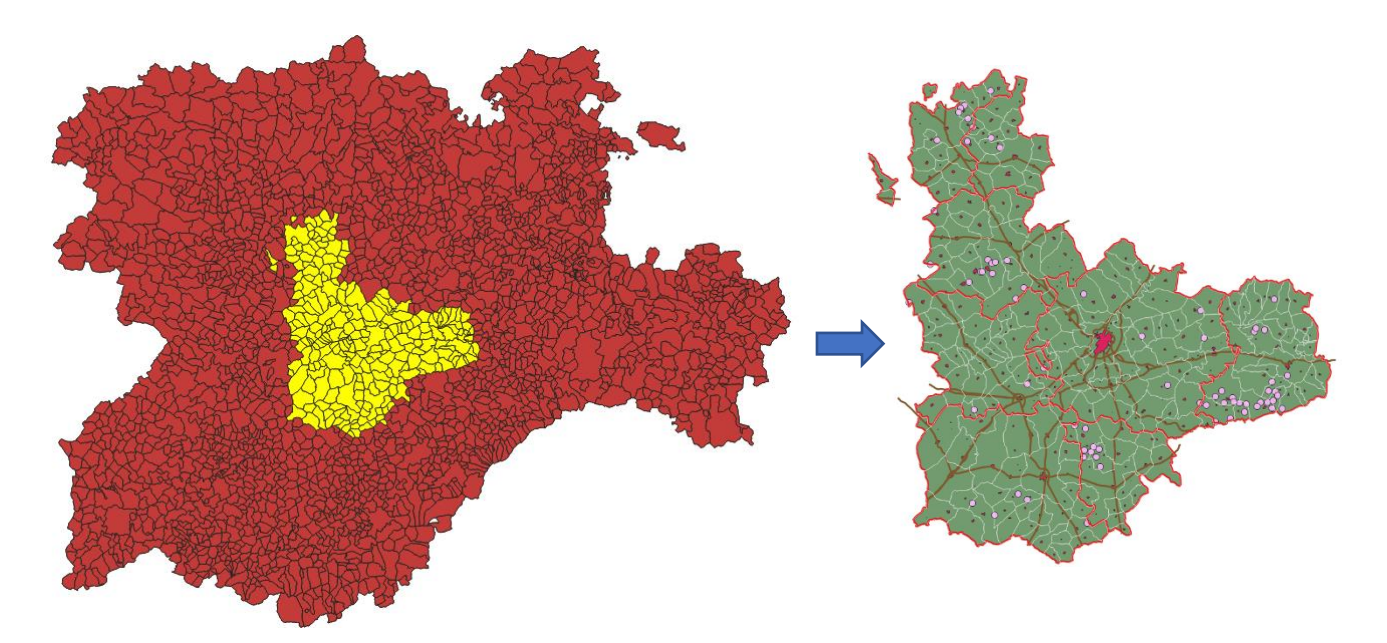

Ahora ya tenemos la información lista y preparada para proceder al último geoproceso que generará una única capa con todos los datos que necesitamos para solventar el problema planteado en el enunciado del ejercicio.

• **Paso 13:** Intersección de los municipios con las unidades veterinarias de Valladolid para conseguir una *capa Intersección temporal* que interseccionaremos posteriormente con la capa de *Explotaciones porcinas válidas.*

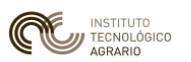

- Intersección *MunisVA.shp -UV\_VA.shp.*

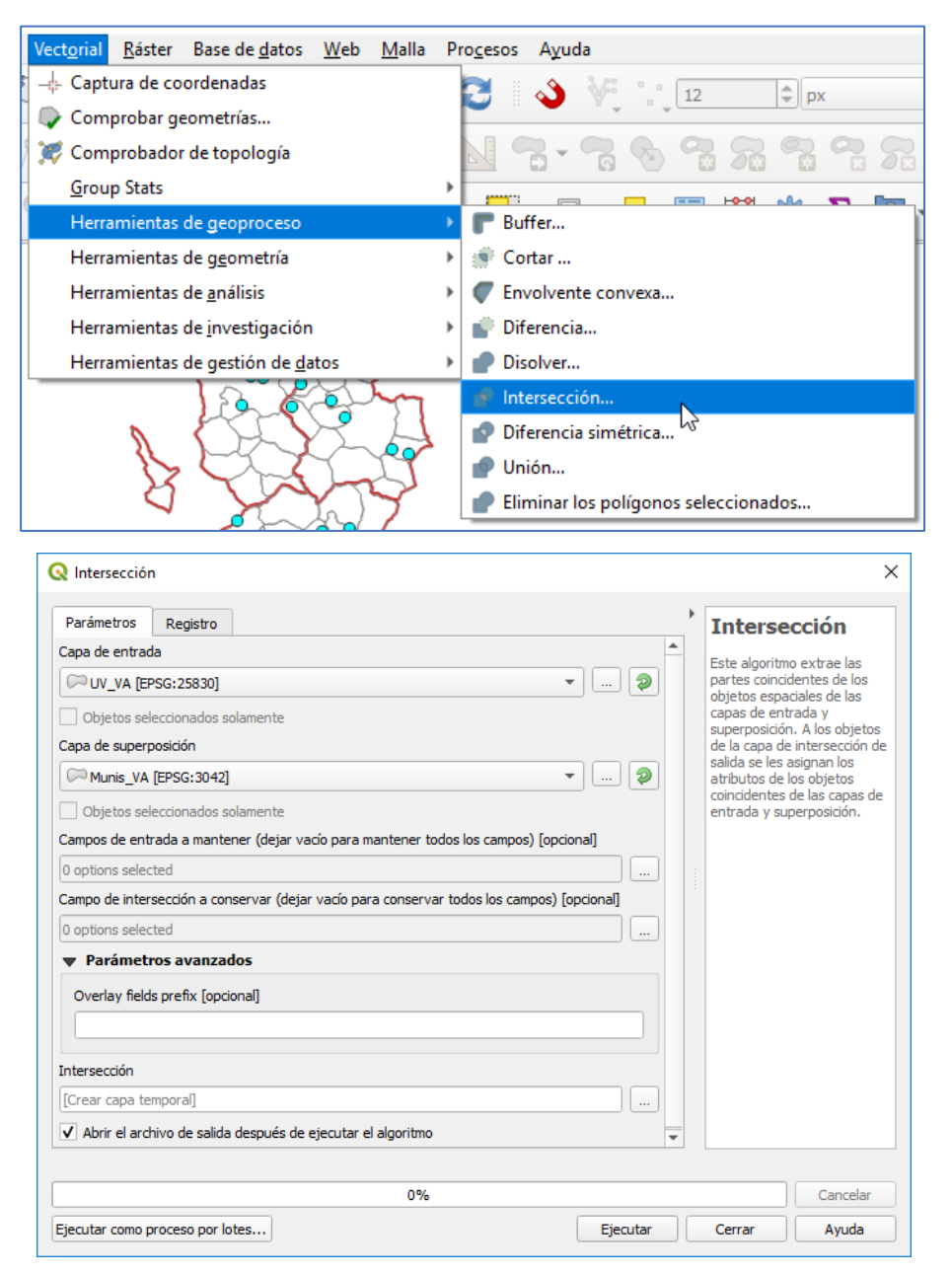

#### Se genera una capa temporal llamada Intersección que contiene los atributos de las dos capas.

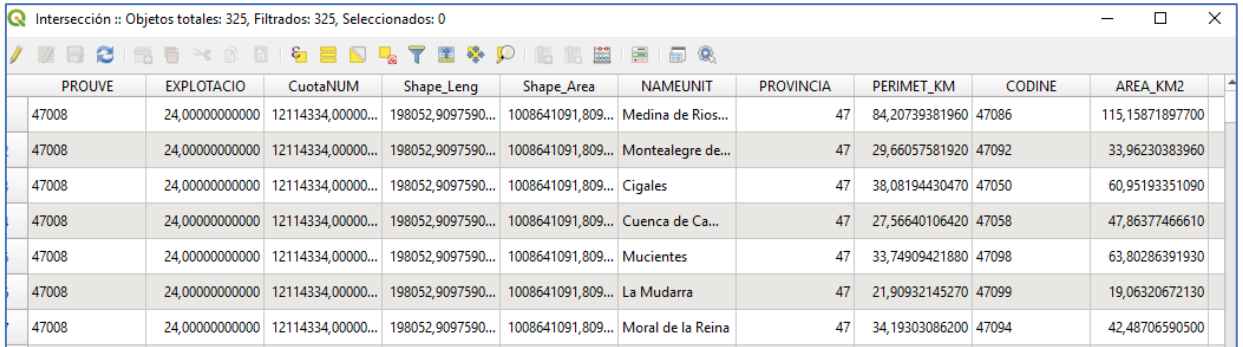

- Intersección *Explots\_validas.shp- Interseccion[temporal].* Vamos a incorporar a la tabla de puntuales de explotaciones la información de las Unidades veterinarias y los municipios a los que pertenecen. El archivo resultante será la solución a la práctica y ha de consolidarse como un archivo shape, al que denominaremos *"Resultado.shp".*

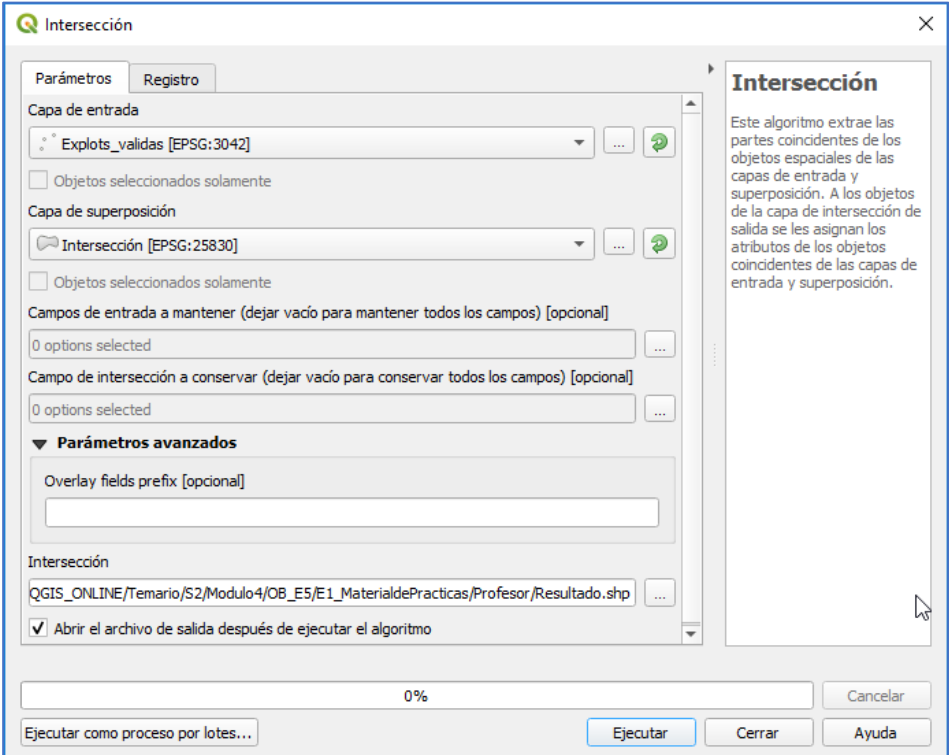

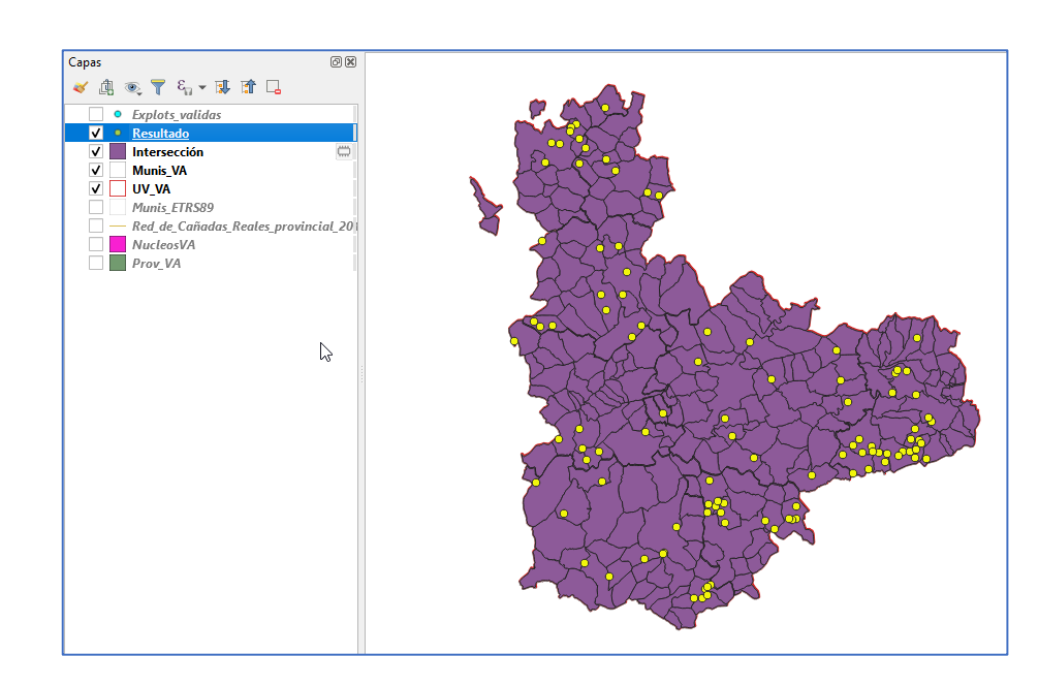

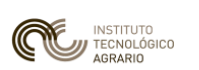

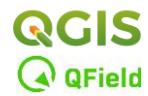

## **ENTREGA DEL EJERCICIO**

Para evaluar este ejercicio se ha entregar el siguiente material de trabajo:

- 1.- Archivo **shape** (*ha de contener como mínimo los tres archivos básicos que lo conforman "shp-shx-dbf", y además el "prj")* de las explotaciones de porcino reproyectadas a ETRS89 (*Explot\_PorcinoETRS89*).
- 2.- Una **captura de pantalla** de la capa "*Buffer3000*".
- 3.- Una **captura de pantalla del mapa** de la provincia de Valladolid con sus Unidades Veterinarias y sus Municipios caracterizados con la simbología aplicada en el punto 11 del PDF (*sólo la geometría, no incluir las opciones de los cuadros de diálogo* ).
- 4.- El archivo **shape** "*Resultado"* del final del ejercicio.

La entrega del ejercicio valorará con un 25% cada uno de los apartados anteriores. Se entregará un solo archivo comprimido con el formato: "*E5\_[Nombre y Apellidos del alumno].zip*".